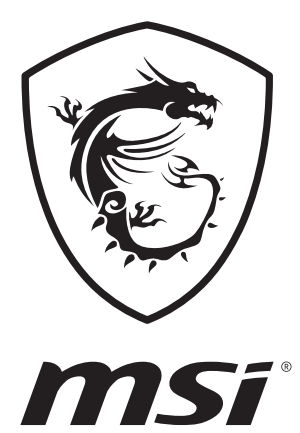

# Manual del usuario PORTÁTIL

# **Contenido**

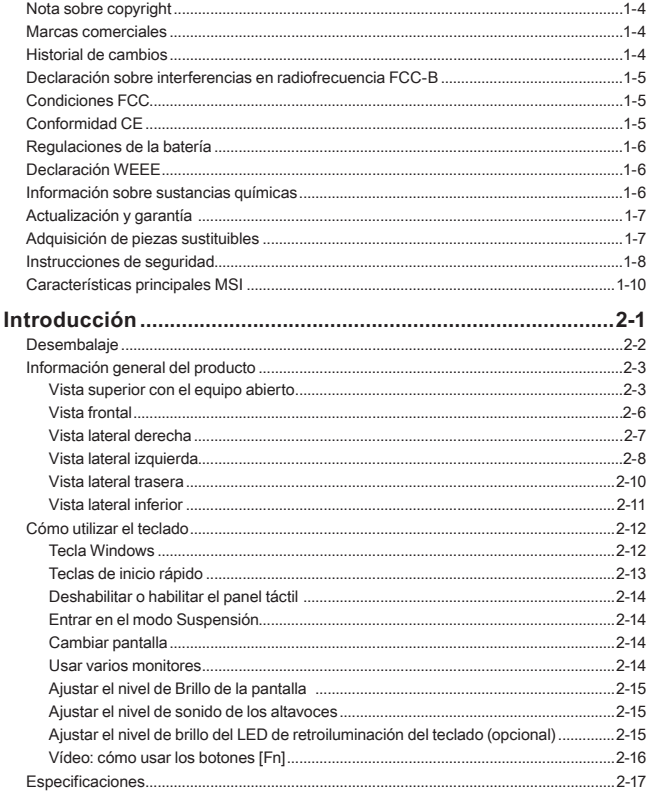

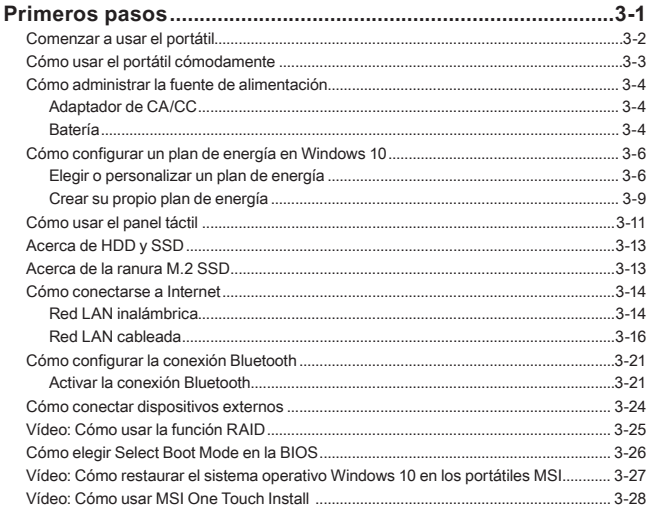

# <span id="page-3-0"></span>**Nota sobre copyright**

El material que contiene este documento es propiedad intelectual de Micro-Star International Co., Ltd. Aunque hemos puesto sumo cuidado en la elaboración de este documento, no es posible garantizar la corrección de sus contenidos. Nuestros productos son sometidos a continuas mejoras, por lo que nos reservamos el derecho a realizar cambios sin aviso previo.

# **Marcas comerciales**

Todas las marcas comerciales son propiedad de sus respectivos propietarios.

# **Historial de cambios**

- ▶ Versión: 2.0
- ▶ Fecha: 07, 2017

# <span id="page-4-0"></span>**Declaración sobre interferencias en radiofrecuencia FCC-B**

Este equipo se ha probado y se ha demostrado que cumple los límites de un dispositivo digital de Clase B, de acuerdo con el Apartado 15 de la normativa FCC. Dichos límites han sido definidos para proporcionar una protección razonable frente a interferencias perjudiciales en una instalación residencial. Este equipo genera y emite energía de radiofrecuencia y si no se instala y utiliza de acuerdo con las instrucciones proporcionadas, podría causar interferencias perjudiciales en las comunicaciones de radio. Sin embargo, no es posible garantizar que el equipo no provoque interferencias en una instalación particular. Si este equipo provoca interferencias perjudiciales a la recepción de radio o televisión, lo que puede determinarse encendiéndolo y apagándolo, es recomendable intentar corregir dichas interferencias mediante una o varias de las siguientes medidas:

- ▶ Cambiar la orientación o ubicación de la antena receptora.
- ▶ Aumentar la separación entre el equipo y el receptor.
- ▶ Conectar el equipo a una toma de suministro eléctrico perteneciente a un circuito diferente de aquel al que pertenece la toma a la que está conectado el receptor.

**NOTA** 

- ▶ Los cambios o modificaciones no aprobados expresamente por la parte responsable del cumplimiento podrían anular la autoridad del usuario para utilizar el equipo.
- ▶ Debe utilizar un cable de alimentación de CA y cables de interfaz apantallados para no sobrepasar los límites de emisión.

# **Condiciones FCC**

Este dispositivo cumple el Apartado 15 de las Normas FCC. Su funcionamiento se encuentra sujeto a las siguientes dos condiciones:

- ▶ Este dispositivo no puede causar interferencias periudiciales.
- ▶ Este dispositivo debe aceptar cualquier interferencia recibida, incluida la interferencia que pueda causar un funcionamiento no deseado.

# **Conformidad CE**

 $\epsilon$ 

Este dispositivo cumple los requisitos de seguridad esenciales y otras disposiciones relevantes contemplados en la Directiva Europea.

# <span id="page-5-0"></span>**Regulaciones de la batería**

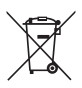

**Unión Europea:** las pilas, baterías y acumuladores no deberían mezclarse con la basura normal doméstica. Utilice el sistema de recogida público para devolver, reciclar o tratarlos según las regulaciones locales.

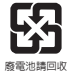

**Taiwán:** a fin de garantizar la máxima protección del medioambiente, las baterías desechadas deben ser recogidas de forma independiente para su reciclado o eliminación.

California, EE.UU.: la pila de botón puede contener material de perclorato y requiere una manipulación especial para reciclar o desechar en California.

Para más información visite: http://www.dtsc.ca.gov/hazardouswaste/perchlorate/

#### **Indicaciones de seguridad para el uso de baterías de litio**

Existe peligro de explosión si la batería se sustituye de forma incorrecta. Sustituya la batería únicamente por otra similar o de tipo equivalente recomendado por el fabricante. Descarte usar baterías usadas de acuerdo con las instrucciones del fabricante

# **Declaración WEEE**

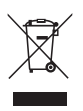

**Unión Europea:** bajo la directiva 2002/96/EC de la Unión Europea en materia de desechos y/o equipos electrónicos, con fecha de rigor desde el 13 de agosto de 2005, los productos clasificados como "eléctricos y equipos electrónicos" no pueden ser depositados en los contenedores habituales de su municipio, los fabricantes de equipos electrónicos, están obligados a hacerse cargo de dichos productos al termino de su período de vida.

# **Información sobre sustancias químicas**

En cumplimiento de las regulaciones para sustancias químicas, como la Regulación EU REACH (Regulación EC Nº 1907/2006 del Parlamento Europeo y el Consejo), MSI facilita información acerca de las sustancias químicas de los productos en:

http://www.msi.com/html/popup/csr/evmtprtt\_pcm.html

# <span id="page-6-0"></span>**Actualización y garantía**

Tenga en cuenta que ciertos componentes, tales como módulos de memoria, HDD, SSD, ODD y la tarjeta combo Bluetooth/WiFi, etc., preinstalados en el producto pueden ser actualizables o sustituidos a petición del usuario en función de los modelos adquiridos por los usuarios.

Si desea información adicional sobre el producto adquirido, póngase en contacto con su distribuidor local. No actualice ni reemplace cualquier componente del producto si no entiende la ubicación de los componentes o la forma de su montaje/desmontaje, ya que puede dañar el producto. Se recomienda al usuario contactar con un distribuidor o centro de servicios autorizado para reparar el producto.

# **Adquisición de piezas sustituibles**

Tenga en cuenta que la adquisición de piezas sustituibles (o compatibles) para el producto adquirido por el usuario en determinados países o territorios será atendida por el fabricante durante un máximo de 5 años debido a la posibilidad de descontinuación del producto, dependiendo de la normativa vigente en el momento de la compra. Contacte con el fabricante a través de http://www.msi.com/support/ para información más detallada acerca de la adquisición de componentes.

# <span id="page-7-0"></span>**Instrucciones de seguridad**

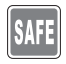

Lea las instrucciones de seguridad detenida e íntegramente. Tenga en cuenta todas las precauciones y advertencias que figuran sobre el equipo y en el manual del usuario.

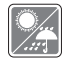

Mantenga el portátil alejado de lugares húmedos y sometidos a altas temperaturas.

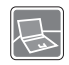

Coloque el portátil en una superficie estable antes de configurarlo.

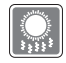

No cubra los ventiladores del portátil para evitar que se sobrecaliente.

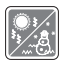

- • No deje el portátil en un entorno no acondicionado con una temperatura de almacenamiento superior a 60ºC (140ºF) o inferior a 0ºC (32ºF), pues éste podría dañarse.
- • Este portátil se debe utilizar en lugares donde la temperatura ambiente no supere los 35ºC (95ºF).

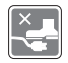

Coloque el cable de alimentación en un lugar alejado del paso para evitar que se pise. No coloque ningún objeto encima del cable de alimentación.

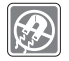

Conserve siempre alejados del portátil aquellos objetos que generen fuertes campos magnéticos o eléctricos...

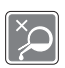

- • No vierta nunca líquidos al portátil, ya que éste puede sufrir daños o generar una descarga eléctrica.
- • No utilice nunca sustancias químicas para limpiar la superficie de este equipo, como el teclado, plataforma táctil o la carcasa del portátil.

Si se produce cualquiera de las situaciones siguientes, ponga el equipo en manos de personal técnico cualificado:

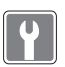

- • El cable o el enchufe de alimentación resulta dañado. • Ha penetrado líquido en el equipo.
- • El equipo ha quedado expuesto a la humedad.
- • El equipo no funciona correctamente o no puede hacer que funcione siguiendo las instrucciones del Manual de usuario.
- • El equipo se ha caído o ha sufrido daños.
- • El equipo presenta señales inequívocas de rotura.

#### **Características de los productos ecológicos**

- • Consumo de energía reducido en los modos de funcionamiento y espera
- • Uso limitado de sustancias perjudiciales para el medio ambiente y la salud
- • Fácilmente desmontable y reciclable
- • Uso reducido de recursos naturales mediante la fomentación del reciclaje
- • Mayor tiempo de vida útil del producto gracias a sencillas actualizaciones
- • Producción de residuos sólidos reducida gracias a la directiva de retirada de los productos

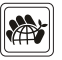

#### **Política medioambiental**

- El producto se ha diseñado para que sus componentes se puedan reutilizar y reciclar, y no se debe tirar a la basura al final de su período de vida.
- • Los usuarios deben ponerse en contacto con el punto limpio autorizado local para reciclar los productos inservibles y deshacerse de ellos.
- • Visite el sitio web de MSI y localice un distribuidor cercano para más información sobre el reciclaje.
- • Los usuarios también pueden encontrarnos en gpcontdev@msi.com para información sobre el desecho, devolución, reciclaje y desmontaje apropiados de los productos MSI.

# <span id="page-9-0"></span>**Características principales MSI**

Explore más características exclusivas en todas las series de los portátiles MSI, visite: http://www.msi.com y https://www.youtube.com/user/MSI

## **SteelSeries Engine 3 sólo en el portátil MSI GAMING**

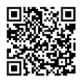

MSI colabora con SteelSeries para desarrollar un motor SteelSeries Engine 3 exclusivo para portátiles de juegos. SteelSeries Engine 3 es la App que combina las funciones más usadas por los jugadores para administrar en varios dispositivos.

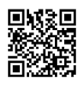

## **¡MSI GAMING Notebook es el primer portátil para juegos Notebook con la app de secuenciación en vivo XSplit Gamecaster!**

El portátil para juegos MSI incluye XSplit Gamecaster, la solución de secuencia en vivo y grabación más fácil para los jugadores.

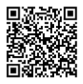

## **Sonido por Dynaudio en los MSI Gaming Notebooks**

MSI se ha asociado con Dynaudio, especialistas daneses en sonido, para incluir en sus portátiles un rendimiento de audio de auténtica fidelidad.

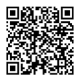

## **Ponga color a su vida con True Color**

MSI se ha asociado con Portrait Displays, Inc. para desarrollar pantallas de alta calidad, precisión y con más detalle.

La tecnología MSI True Color garantiza que la pantalla de cada portátil MSI viene con el color más preciso.

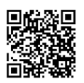

#### **Tutorial: cómo usar Nahimic**

Descubra cómo usar Nahimic y sus tres características: Nahimic Audio Effects, Microphone Effects y HD Audio Recorder.

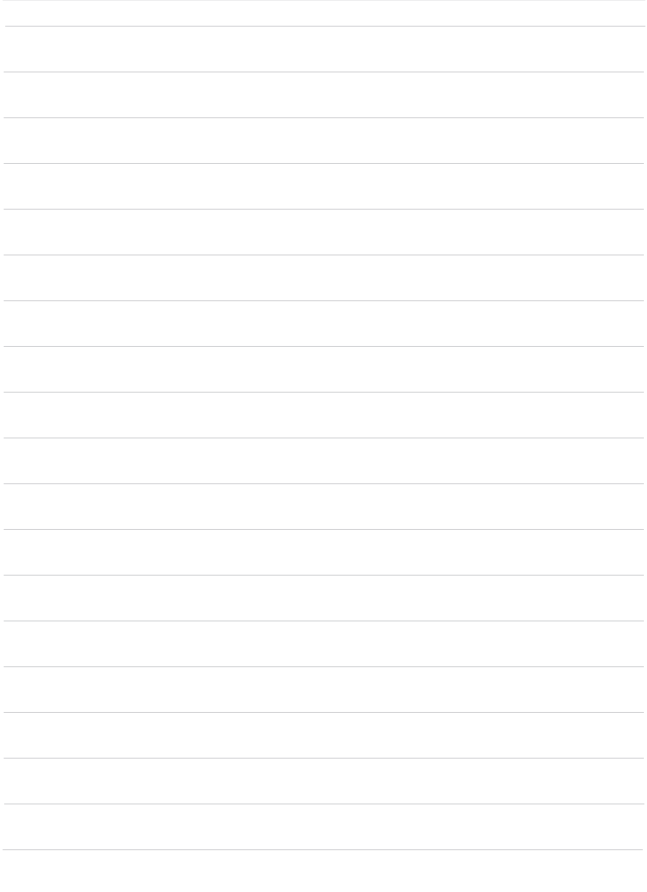

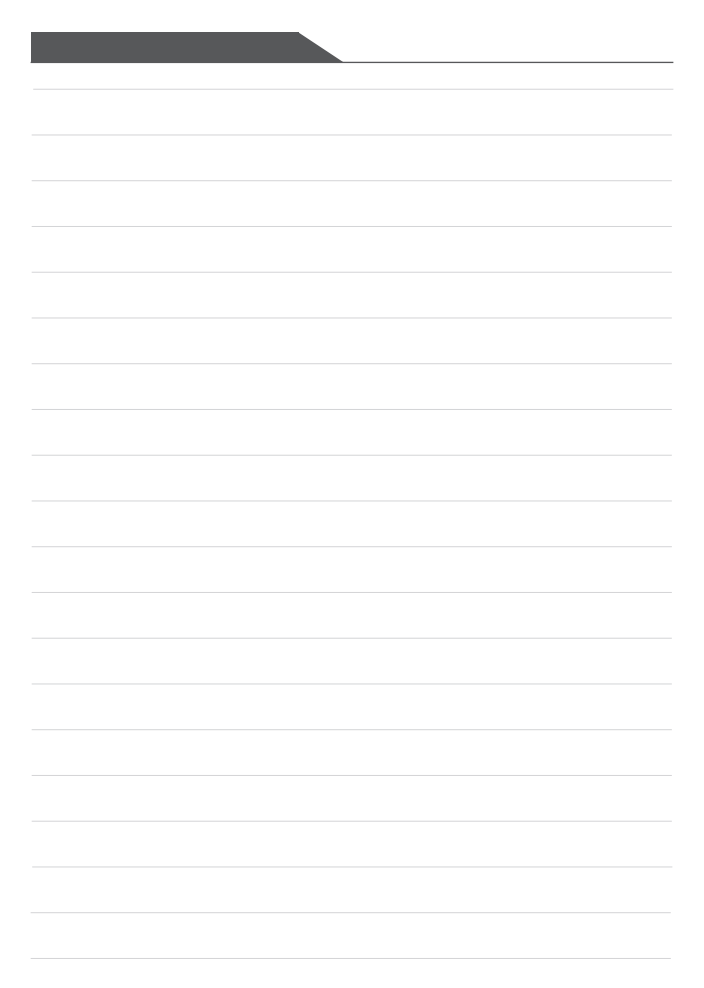

# <span id="page-12-0"></span>**Introducción**

Manual del usuario PORTÁTIL

## <span id="page-13-0"></span>Introducción

Enhorabuena por pasar a ser usuario de este portátil, un equipo diseñado con la máxima calidad. Podrá tener una experiencia muy agradable y profesional con el uso de este exquisito portátil. Estamos orgullosos de poder decir a los usuarios que este portátil ha sido profundamente probado y certificado, ofreciendo una insuperable fiabilidad y una gran satisfacción del cliente.

# **Desembalaje**

Desembale en primer lugar el equipo y compruebe todos los accesorios detenidamente. Si no encuentra algún accesorio o está dañado, póngase en contacto inmediatamente con su distribuidor local. Conserve además la caja y los materiales de embalaje por si necesitase transportar el equipo en el futuro. El embalaje debe contener los siguientes accesorios:

- ▶ Equipo portátil
- ▶ Guía de instalación rápida
- ▶ Adaptador de AC/DC y cable de alimentación de AC
- ▶ Bolsa de transporte opcional
- ▶ Disco de aplicaciones todo en uno opcional, con la versión completa del manual del usuario, controladores, utilidades, etcétera.

# <span id="page-14-0"></span>**Información general del producto**

En esta sección se ofrece una descripción de los aspectos básicos del equipo portátil. Le ayudará a conocer mejor los componentes y partes del equipo antes de usarlo. Tenga en cuenta que los números mostrados aquí sirven sólo como referencia.

## **Vista superior con el equipo abierto**

La figura de la vista superior con el equipo abierto y la descripción que aparece a continuación le permitirán conocer el área de funcionamiento principal del equipo portátil.

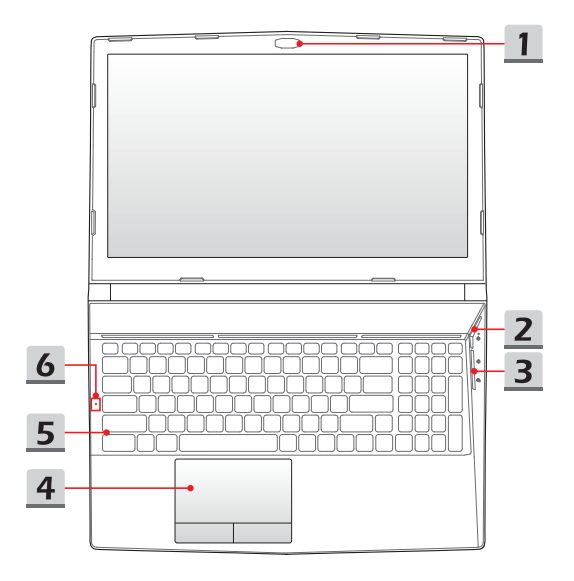

#### **1. Cámara web/ LED de la cámara web/ Micrófono interno**

- • La cámara web integrada se puede utilizar para capturar imágenes, grabar vídeos o realizar conferencias, etcétera.
- • El indicador LED de Webcam, junto a la webcam, se ilumina cuando se activa la función de webcam; el LED se apaga al desactivar la función.
- • El micrófono integrado tiene las mismas funciones que un micrófono normal.

#### **2. Botón de encendido / LED de alimentación / LED de modo de GPU**

#### **Botón de encendido**

- • Utilice este botón para encender y apagar el portátil.
- • Utilice este botón para despertar el portátil de su estado de suspensión.

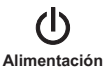

- **LED de encendido / LED de modo de GPU**
- • Encendido en blanco cuando el portátil se enciende y se selecciona el modo GPU UMA
- • Se ilumina en ámbar cuando se selecciona el modo GPU discreta, soportado opcionalmente.
- • El LED se apaga cuando lo hace el equipo portátil.

## **3. Botones de inicio rápido**

Utilice los botones de lanzamiento rápido para activar las aplicaciones o herramientas específicas. Los siguientes botones de inicio rápido solamente funcionarán si la aplicación SCM está instalada en el sistema operativo. Busque el archivo ejecutable SCM en el disco todo en uno opcional que viene con el paquete o descárguelo del sitio web de MSI para un uso fácil y cómodo.

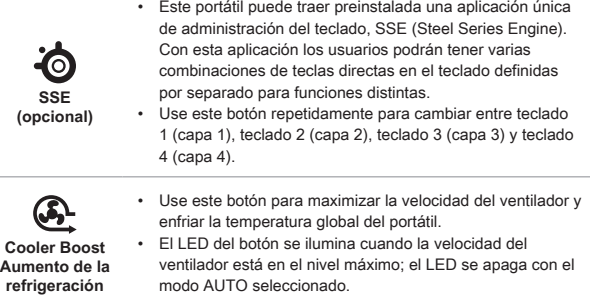

#### **4. Panel táctil**

Éste es el dispositivo señalador del equipo portátil.

## **5. Teclado**

El teclado integrado proporciona todas las funciones de un teclado completo. Consulte **Cómo utilizar el teclado** para más detalles.

#### **6. Indicadores LED de estado**

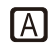

#### **Caps Lock**

Se ilumina cuando la función Caps Lock está activada.

# <span id="page-17-0"></span>Introducción

## **Vista frontal**

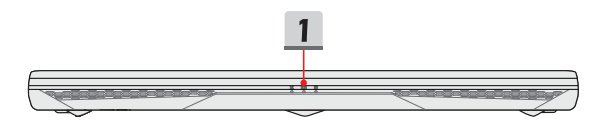

## **1. Indicadores LED de estado**

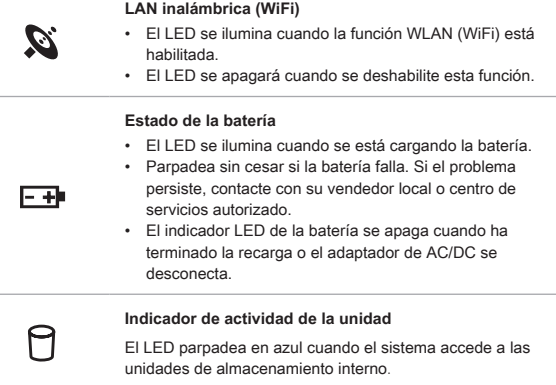

## <span id="page-18-0"></span>**Vista lateral derecha**

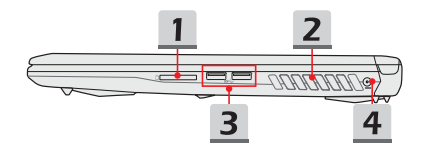

#### **1. Lector de tarjetas**

El lector de tarjetas incorporado soporta varios tipos de tarjetas de memoria. Consulte las Especificaciones para más detalles.

#### **2. Ventilador**

El ventilador está diseñado para refrigerar el sistema. NO bloquee el sistema de circulación de aire del ventilador.

#### **3. Puerto USB 3.0**

USB 3.0, el USB superveloz, proporciona las velocidades de interfaz más altas para conectar diferentes dispositivos, como dispositivos de almacenamiento, unidades de disco duro o videocámaras, y ofrece más ventajas a través de transferencias datos de alta velocidad.

#### **4. Conector de alimentación**

Este conector sirve para conectar el adaptador AC/DC y suministrar alimentación para el portátil.

## <span id="page-19-0"></span>**Vista lateral izquierda**

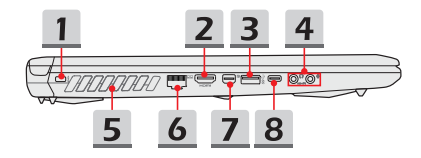

#### **1. Bloqueo Kensington**

Este portátil incluye un orificio de bloqueo Kensington, que permite a los usuarios fijar el portátil en un lugar.

# **2. Conector HDMI**

La tecnología HDMI (High-Definition Multimedia Interface) es la interfaz líder de la industria y la conexión estándar de fábrica para la conexión de equipos de alta definición (HD) y ultra alta definición (UHD).

#### **3. Puerto USB 3.0**

USB 3.0, el USB superveloz, proporciona las velocidades de interfaz más altas para conectar diferentes dispositivos, como dispositivos de almacenamiento, unidades de disco duro o videocámaras, y ofrece más ventajas a través de transferencias datos de alta velocidad.

## **4. Conectores del puerto de audio**

Consiga un sonido impactante de alta calidad gracias al sistema estéreo y la función Hi-Fi compatible con el equipo.

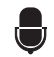

#### **Micrófono**

Este conector se utiliza para conectar un micrófono externo.

#### **Salida de auriculares / salida S/PDIF**

- • Este conector se utiliza para conectar unos altavoces o unos auriculares.
- • El conector S/PDIF permite también realizar transmisiones de audio digital a altavoces externos a través de un cable de fibra óptica.

### **5. Ventilador**

El ventilador está diseñado para refrigerar el sistema. NO bloquee el sistema de circulación de aire del ventilador.

#### **6. Conector RJ-45**

El conector Ethernet, con anchos de banda 10/100/1000 Mbps se utiliza para conectar un cable LAN para la conexión en red.

## **7. Mini-DisplayPort**

El Mini-Display Port es una versión diminuta del DisplayPort, con un adaptador apropiado el Mini-Display Port puede usarse para pantallas con interfaz VGA, DVI o HDMI.

#### **8. Puerto USB 3.1 (tipo C)**

USB 3.1, el USB SuperSpeed+, proporciona las velocidades de interfaz más altas para conectar diferentes dispositivos, como dispositivos de almacenamiento, unidades de disco duro o videocámaras, y ofrece más ventajas a través de transferencias datos de alta velocidad.

El conector USB tipo C incluye orientación de enchufe y dirección de cable reversibles y soporta rendimiento escalable para una solución preparada para el futuro, incluyendo USB 3.x, DisplayPort, PCIe, Audio, y Thunderbolt 3 (opcional).

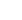

# <span id="page-21-0"></span>**Vista lateral trasera**

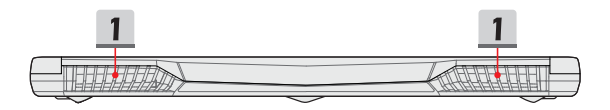

## **1. Ventilador**

El ventilador está diseñado para refrigerar el sistema. NO bloquee el sistema de circulación de aire del ventilador.

## <span id="page-22-0"></span>**Vista lateral inferior**

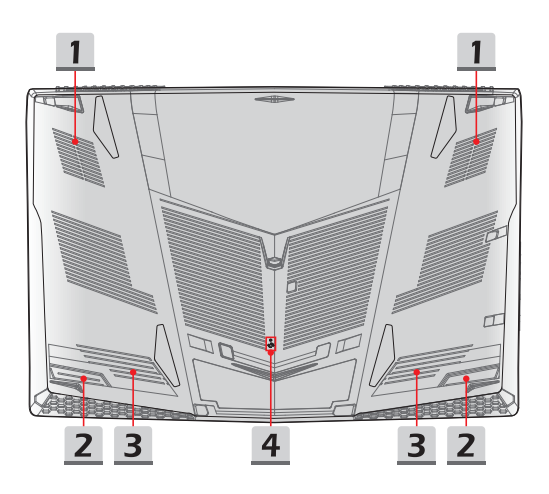

#### **1. Ventilador**

El ventilador está diseñado para refrigerar el sistema. NO bloquee el sistema de circulación de aire del ventilador.

#### **2. Altavoz woofer**

El altavoz de graves sirve para reproducir frecuencia de audio de tonos bajos.

#### **3. Altavoces estéreo**

Este portátil puede estar equipado con altavoces estéreo integrados que ofrecen un sonido de alta calidad, y son compatibles con la tecnología de audio en HD.

## **4. Agujero de reinicio de la batería**

Cuando actualice el firmware del sistema (EC) o si el sistema se bloquea, siga estos pasos 1) apague el portátil; 2) quite la alimentación AC; 3) inserte un clip para papeles en este orificio durante 10 segundos y 4) reinicie el portátil; 5) encienda el portátil.

# <span id="page-23-0"></span>**Cómo utilizar el teclado**

Este portátil contiene un teclado completo. Para asegurarse de que el teclado funcione correctamente, deberá instalar la aplicación SCM para poder utilizar las teclas de función.

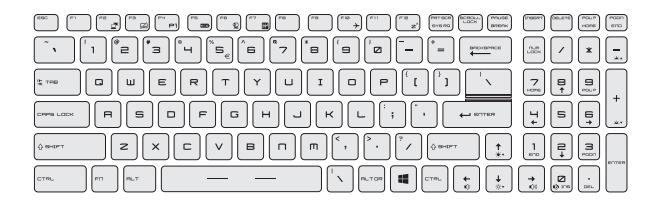

## **Tecla Windows**

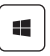

El teclado contiene una tecla con el logotipo de Windows que se utiliza para realizar funciones específicas de Windows, como abrir el menú Inicio o iniciar el menú contextual.

## <span id="page-24-0"></span>**Teclas de inicio rápido**

Utilice las teclas de combinación [Fn] del teclado para activar aplicaciones o herramientas específicas. Con ayuda de estas teclas, el usuario podrá trabajar con más eficacia.

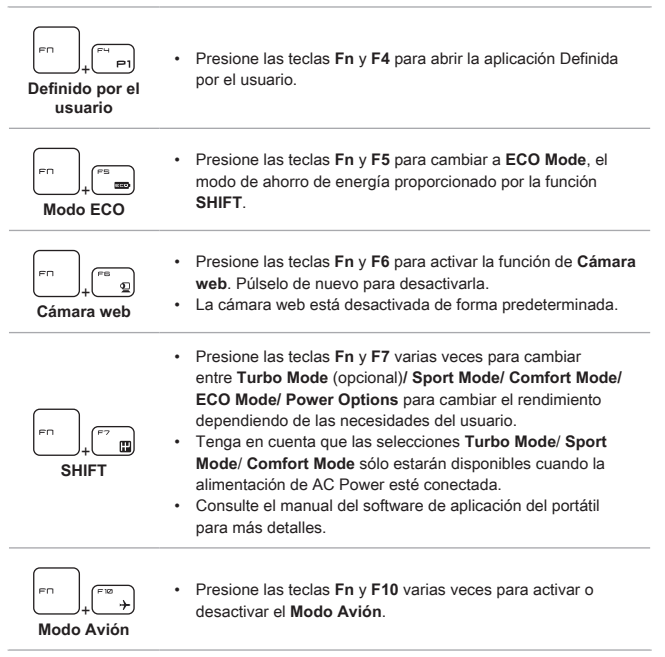

## <span id="page-25-0"></span>**Deshabilitar o habilitar el panel táctil**

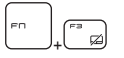

Activar o desactivar la función de panel táctil.

## **Entrar en el modo Suspensión**

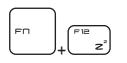

Activar de forma forzosa el estado de suspensión en el equipo portátil (en función de la configuración del sistema). Presione el botón de encendido para despertar al sistema de su estado de suspensión.

## **Cambiar pantalla**

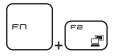

Cambiar el modo de salida de la pantalla entre LCD, monitor externo o ambos.

## **Usar varios monitores**

Si el usuario conecta un monitor adicional al portátil, el sistema detectará automáticamente el monitor externo conectado. Los usuarios podrán personalizar la configuración de pantalla.

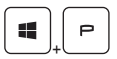

- Conecte el monitor al portátil.
- • Mantenga presionada la tecla Windows y luego pulse la tecla [P] para abrir [Proyector].
- • Seleccione cómo desea que su pantalla se proyecte en una segunda pantalla seleccionando entre Sólo equipo, Duplicar, Extender y Sólo proyector.

## <span id="page-26-0"></span>**Ajustar el nivel de Brillo de la pantalla**

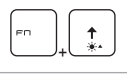

Aumentar el brillo de la pantalla LCD.

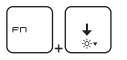

Reducir el brillo de la pantalla LCD.

# **Ajustar el nivel de sonido de los altavoces**

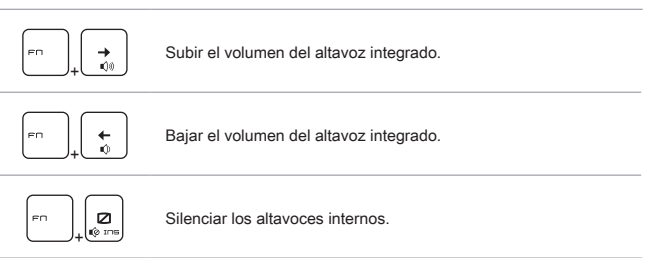

## **Ajustar el nivel de brillo del LED de retroiluminación del teclado (opcional)**

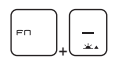

Aumentar el nivel del brillo de los LEDs de iluminación del teclado.

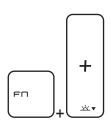

Disminuir el nivel del brillo de los LEDs de iluminación del teclado.

# <span id="page-27-0"></span>**Vídeo: cómo usar los botones [Fn]**

Vea el vídeo de instrucciones en: https://www.youtube.com/watch?v=u2EGE1rzfrQ

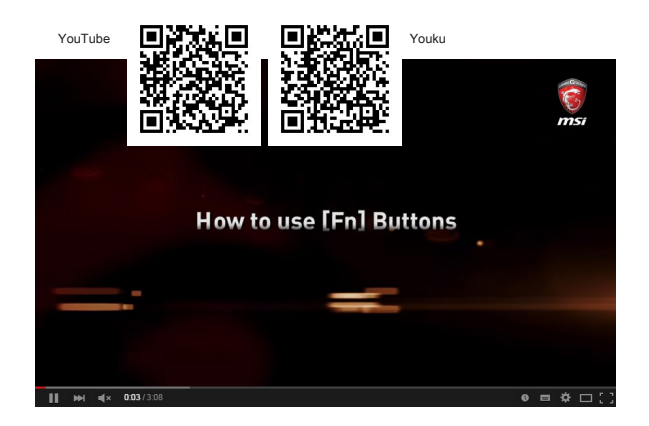

# <span id="page-28-0"></span>**Especificaciones**

Las especificaciones mostradas aquí sólo sirven como referencia y pueden cambiar sin previo aviso. Los productos actuales vendidos son diferentes en cada área.

Visite el sitio web oficial de MSI en www.msi.com o contacte con los vendedores locales para saber más sobre las especificaciones correctas del producto adquirido.

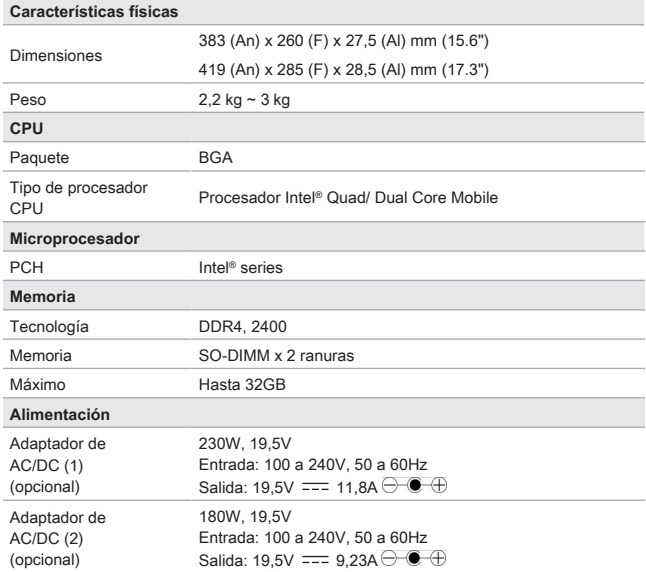

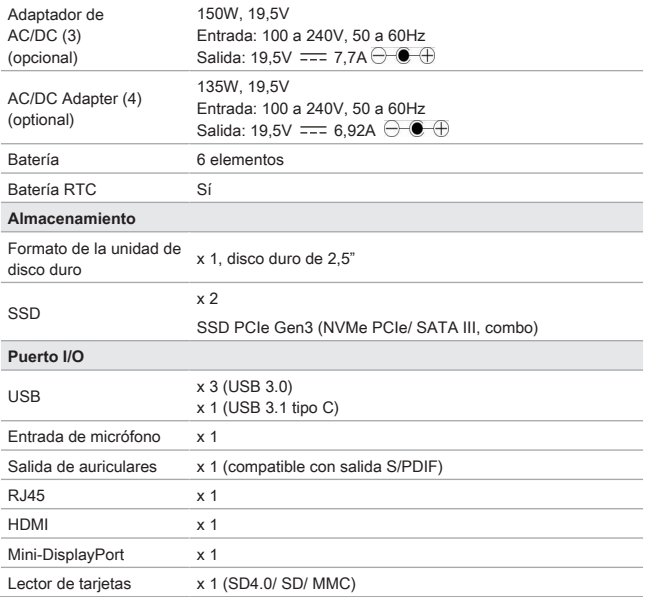

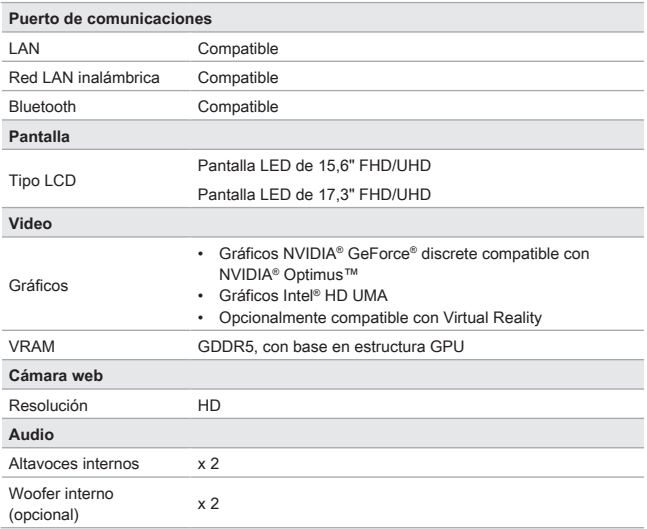

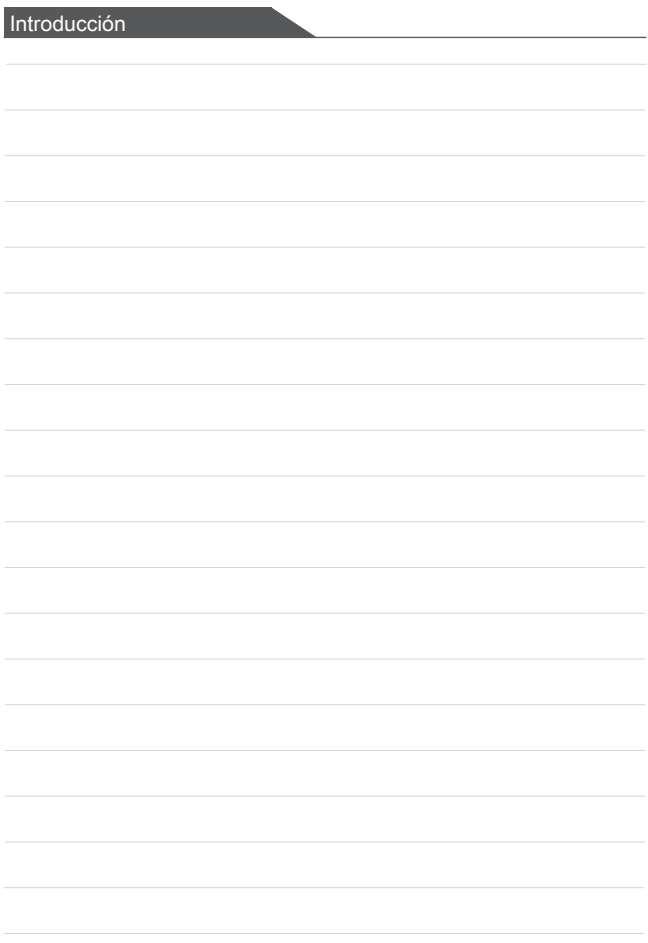

# <span id="page-32-0"></span>**Primeros pasos**

Manual del usuario PORTÁTIL

# <span id="page-33-0"></span>**Comenzar a usar el portátil**

Para los nuevos usuarios de este portátil, nos gustaría proponer seguir las ilustraciones siguientes para comenzar a usar el portátil.

Tenga en cuenta que los números mostrados aquí sirven sólo como referencia.

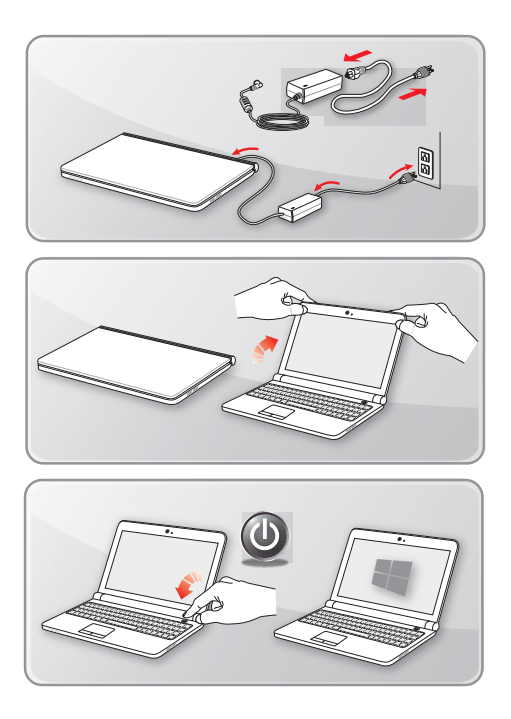

# <span id="page-34-0"></span>**Cómo usar el portátil cómodamente**

Si nunca ha utilizado un equipo portátil, lea las siguientes instrucciones para sentirse cómodo y seguro durante su utilización.

- ▶ Una buena iluminación es esencial en el área de trabajo.
- ▶ Elija una silla y una mesa con buena ergonomía y ajuste su altura según la postura.
- ▶ Ajuste el respaldo para apoyar la parte inferior de su espalda cómodamente cuando esté sentado recto.
- ▶ Coloque sus pies sobre el suelo con las rodillas dobladas en un ángulo de 90 grados.
- ▶ Ajuste el ángulo / posición del panel LCD para disfrutar de una posición de visión óptima.
- ▶ Estire y relaje el cuerpo cada cierto tiempo. Realice siempre descansos cuando trabaje durante un largo período de tiempo.

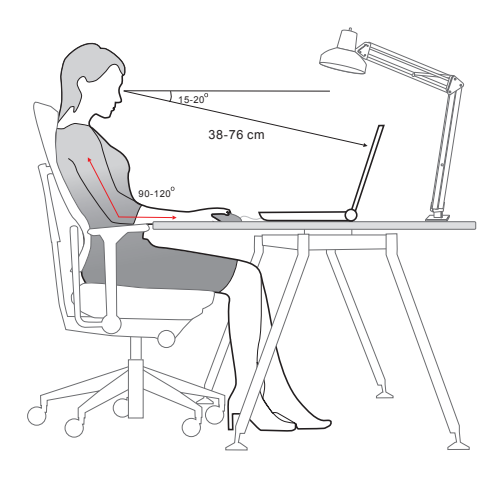

# <span id="page-35-0"></span>**Cómo administrar la fuente de alimentación**

Esta sección ofrece a los usuarios unas precauciones de seguridad básicas a tener en cuenta para usar el adaptador CA/CC y la batería apropiadamente.

## **Adaptador de CA/CC**

Asegúrese de que su portátil esté conectado a una fuente de alimentación de CA a través del adaptador de CA antes de encenderlo por primera vez. Si el portátil se apaga automáticamente debido a que la energía de la batería es baja, es probable que cause un fallo en el sistema. A continuación encontrará algunos Síes y Noes al usar un adaptador de CA/CC.

- ▶ Sí
	- • Utilizar solamente el adaptador que se incluye con su portátil.
	- • Tenga en cuenta siempre el calor procedente del adaptador de CA/CC.
	- • Desconectar el cable de alimentación de CA antes de desmontar el portátil.
- ▶ No
	- • Cubrir el adaptador mientras se usa, pues podría generar calor.
	- • Enchufar el cable de alimentación de CA después de apagar el sistema cuando el portátil no va a ser utilizado durante un largo período de tiempo.

## **Batería**

Cuando adquiere un nuevo portátil o una nueva batería de portátil, es importante saber cómo cargar y cuidar de su batería con el fin de obtener el máximo rendimiento durante todo el tiempo que pueda.

Tenga en cuenta que la batería no puede cambiarla el usuario.

- ▶ **Directrices de seguridad**
	- • Este portátil está equipado con una batería no extraíble, siga las regulaciones locales cuando deseche el portátil.
	- • Mantener este portátil lejos de la humedad excesiva y temperaturas extremas en todo momento.
	- • Desenchufe siempre el cable de alimentación CA antes de instalar cualquier módulo en el portátil.

## ▶ **Tipo de batería**

- • Este portátil puede estar equipado con una batería de litio o de polímero de litio de alta capacidad dependiendo del modelo adquirido.
- • La batería recargable es una fuente de alimentación interna del portátil.

#### ▶ **Comportamiento de carga de la batería**

Para optimizar la duración de la batería y evitar pérdidas súbitas de energía, lea las sugerencias siguientes:

- • Suspenda el funcionamiento del sistema si éste va a estar inactivo durante algún tiempo o reduzca el período de tiempo del temporizador de suspensión.
- • Apague el sistema si no lo va a utilizar durante un largo período de tiempo.
- • Desactive los servicios innecesarios o desconecte los periféricos inactivos.
- • Conecte el adaptador de CA/CC al sistema siempre que sea posible.

## ▶ **Cómo cambiar la batería**

Preste atención a las siguientes sugerencias antes de recargar la batería:

- • Si no dispone de una batería cargada, guarde el trabajo, cierre todos los programas en ejecución y apague el sistema.
- • Enchufe un adaptador de CA/CC.
- • Puede utilizar el sistema, suspender su funcionamiento o apagarlo y desconectarlo sin interrumpir el proceso de recarga.
- • La batería de litio o de polímero de litio no tiene efecto memoria. No es necesario descargar la batería antes de volver a cargarla. No obstante, para optimizar la vida útil de la misma, es recomendable descargar la batería por completo una vez al mes.
- • El tiempo de carga real depende de las aplicaciones que se utilicen.

# <span id="page-37-0"></span>**Cómo configurar un plan de energía en Windows 10**

Un plan de energía es un conjunto de configuraciones de hardware y del sistema que administra la forma en que su equipo utiliza y ahorra la energía. Los planes de energía pueden ahorrar energía, maximizar el rendimiento del sistema o equilibrar el ahorro energético con el rendimiento. Los planes de energía predeterminados — Equilibrado y Ahorro de energía — cubren las necesidades de casi todo el mundo. Aun así, puede modificar la configuración de los planes existentes o crear su propio plan.

## **Elegir o personalizar un plan de energía**

- 1. Busque el icono de [Windows] en la esquina inferior izquierda de la pantalla. Haga clic con el botón derecho para desplegar el menú de selección. Seleccione [Opciones de energía] dentro del menú.
- 2. Seleccione [Más opciones de energía] en [Configuración relacionada].
- 3. Elija un Plan de energía haciendo clic con el botón izquierdo en una de las selecciones de la lista de Planes de energía. El Plan de energía [Equilibrado] se elige como ejemplo aquí. Haga clic en [Cambiar la configuración del plan] hacia la derecha del plan de energía para personalizar un plan de energía.
- 4. Elija la configuración de suspensión y pantalla que desee para el ordenador. Haga clic en [Cambiar la configuración de energía avanzada] para realizar más cambios en el plan seleccionado para cubrir sus necesidades.
- 5. Para devolver al plan de energía sus valores predeterminados, haga clic en [Restaurar la configuración predeterminada de este plan] y haga clic en [Sí] para confirmar.
- 6. Haga clic en [Aceptar] para finalizar.

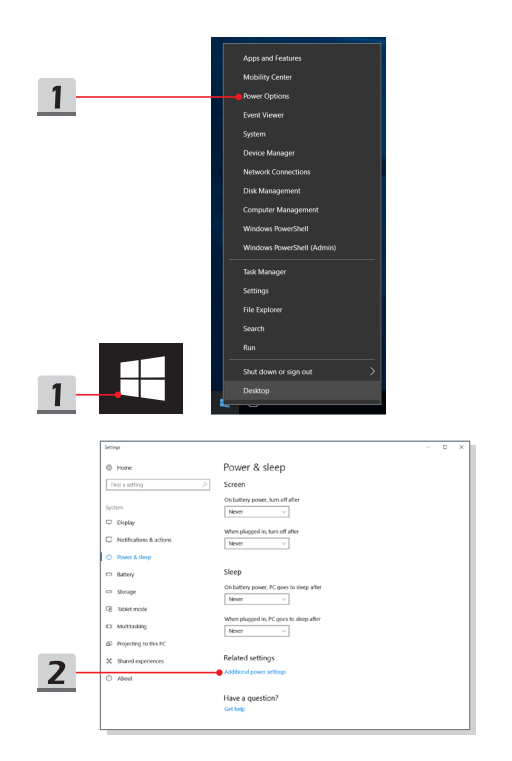

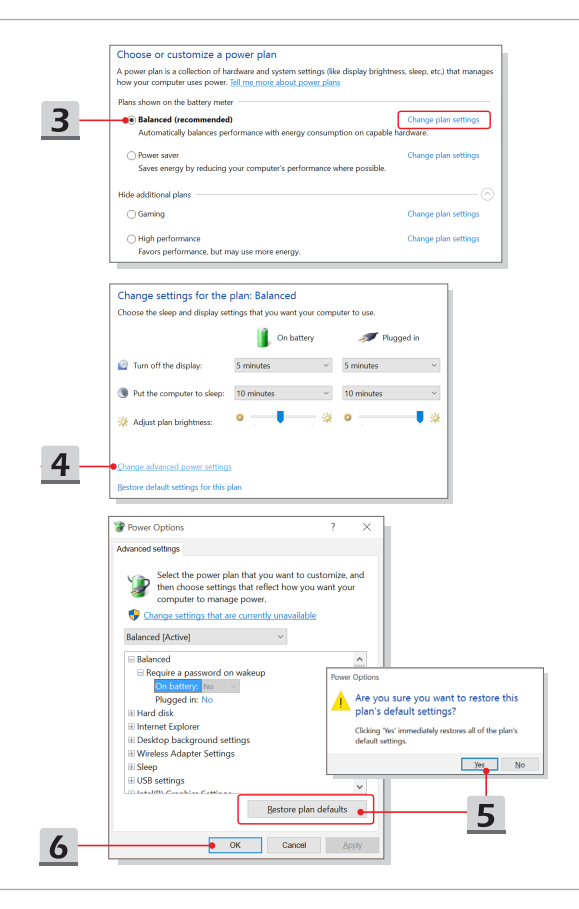

## <span id="page-40-0"></span>**Crear su propio plan de energía**

Puede crear su propio plan de energía y personalizarlo según sus necesidades. Sin embargo, se recomienda utilizar la función de ahorro de energía ECO Mode para optimizar la duración de la batería durante el uso de este portátil. Consulte la sección Administrador de control del sistema (SCM) en el manual del software de aplicación del portátil para más detalles.

- 1. Seleccione Opciones de energía en el menú. Haga clic en [Crear un plan de energía] en el panel izquierdo.
- 2. Seleccione un plan existente que se parezca a lo que necesita y cambie el nombre del plan. Haga clic en [Next] (Siguiente) para continuar.
- 3. Cambie la configuración del nuevo plan de energía. Haga clic en [Crear] para que el plan de energía personalizado tenga efecto.
- 4. Ahora ya tiene un nuevo plan de energía que está activo automáticamente.

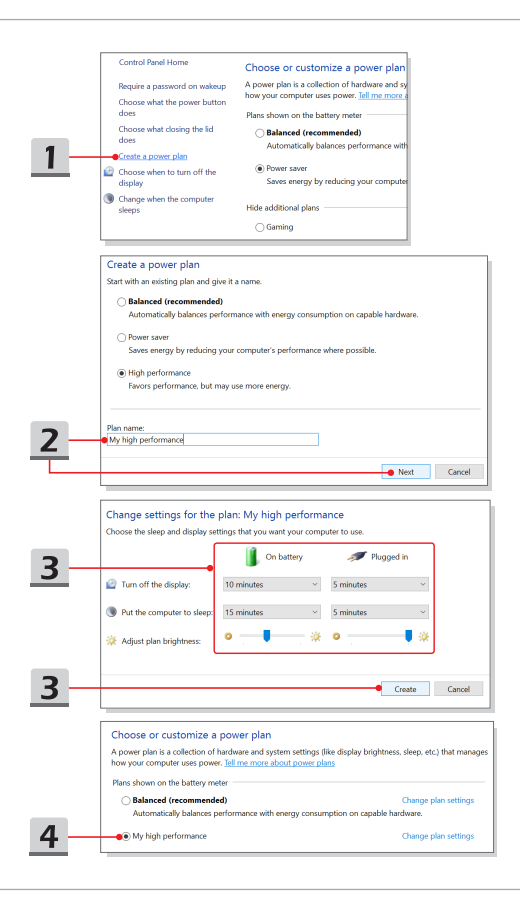

# <span id="page-42-0"></span>**Cómo usar el panel táctil**

El panel táctil integrado en el equipo portátil es un dispositivo señalador compatible con un ratón convencional que permite controlar dicho equipo señalando la ubicación del cursor en la pantalla.

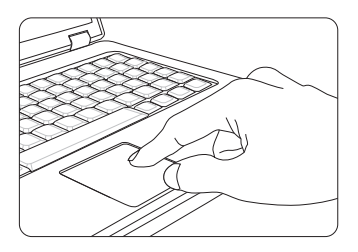

#### ▶ Configurar el panel táctil

Puede personalizar el dispositivo señalador en función de sus necesidades. Por ejemplo, si es zurdo, puede intercambiar las funciones de los dos botones. Además, también puede cambiar el tamaño, la forma, la velocidad de movimiento y otras funciones avanzadas del cursor en la pantalla.

Para configurar el panel táctil, utilice el controlador de Microsoft o IBM PS/2 estándar en el sistema operativo Windows. La opción Mouse Properties (Propiedades del ratón) del Control panel (Panel de control) permite cambiar la configuración.

▶ Posición y movimiento

Coloque el dedo sobre el panel táctil (generalmente el dedo índice) y el panel rectangular actuará como un duplicado en miniatura de la pantalla. Cuando mueva la yema del dedo índice por el panel, el cursor se moverá al mismo tiempo y en la misma dirección en la pantalla. Si el dedo alcanza el borde del panel, levántelo y colóquelo en una ubicación adecuada dentro del mismo para continuar moviéndolo.

## Primeros pasos

#### ▶ Señalar y hacer clic

Cuando haya movido y colocado el cursor sobre un icono, una opción de menú o un comando que desee ejecutar, toque suavemente el panel o presione el botón primario para realizar la selección. Este procedimiento, conocido como "señalar y hacer clic", es la base fundamental para utilizar el equipo portátil. A diferencia de los dispositivos señaladores convencionales, como el ratón, todo el panel táctil tiene las funciones del botón primario, es decir, cada vez que lo toque será como presionar el botón primario. Si toca el panel táctil dos veces rápidamente, ejecutará un doble clic.

#### ▶ Arrastrar y colocar

Puede mover archivos u objetos en el equipo portátil mediante la función de arrastrar y colocar. Para ello, coloque el cursor en el elemento deseado y toque suavemente el panel táctil dos veces. A continuación, mantenga la yema del dedo en contacto con dicho panel en el segundo toque. Ahora, arrastre el elemento seleccionado a la ubicación deseada moviendo el dedo por el panel táctil y, después, levante el dedo de dicho panel para colocar el elemento en su lugar. De forma alternativa, puede mantener presionado el botón primario cuando seleccione un elemento y, a continuación, mover el dedo a la ubicación deseada. Por último, suelte el botón primario para finalizar la operación de colocar y arrastrar.

# <span id="page-44-0"></span>**Acerca de HDD y SSD**

Este portátil puede estar equipado con unidad de disco duro (HDD) o una unidad solid state (SSD) en función de los modelos adquiridos por los usuarios.

La unidad de disco duro y la unidad solid state son los dispositivos de almacenamiento de datos que se utilizan para almacenar y recuperar información digital. La mayoría de los SSD utilizan memoria flash basada en NAND y tienen tasas de transferencia de datos más altas, menor consumo de energía y velocidades más rápidas de lectura/escritura que los discos duros.

No intente extraer o instalar el HDD o SSD si el portátil está encendido. Si desea cambiar los HDDs o SSDs, consulte con un distribuidor o centro de servicios autorizado.

# **Acerca de la ranura M.2 SSD**

El portátil puede estar equipado con ranuras M.2 SSD para tarjetas M.2 SSD, compatibles con las interfaces SATA o PCIe ofreciendo diversas características y usos para los usuarios.

# <span id="page-45-0"></span>**Cómo conectarse a Internet**

## **Red LAN inalámbrica**

La LAN inalámbrica es una conexión de banda ancha que le permite conectarse a Internet sin utilizar cables. Siga las instrucciones siguientes para configurar una conexión de LAN inalámbrica.

- ▶ Conexión LAN inalámbrica
	- 1. Ir al escritorio. Busque el icono **della esquina inferior derecha de la barra de** tareas y haga clic en él para desplegar el menú de Configurar una red.
	- 2. Hay dos opciones [Wi-Fi] y [Modo avión] en Configurar una red, seleccione [Wi-Fi] aquí.
	- 3. Elija una conexión LAN inalámbrica en la lista de redes para conectarse a Internet. Haga clic en [Conectar] para continuar.
	- 4. Necesitará probablemente una clave de seguridad para conectarse a la red seleccionada. Luego haga clic en [Siguiente].

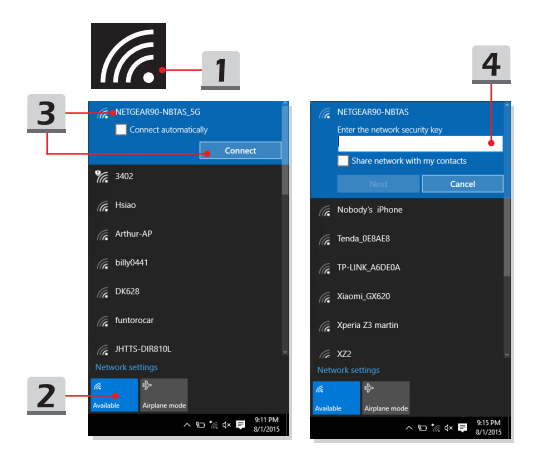

- ▶ Compruebe el estado de la LAN inalámbrica Cuando el Modo avión está activado, la conexión LAN inalámbrica estará desactivada. Antes de configurar una conexión de LAN inalámbrica, asegúrese de que el modo Avión esté desactivado.
	- 1. Ir al escritorio. Busque el icono  $\mathscr C$  en la esquina inferior derecha de la barra de tareas y haga clic en él para desplegar el menú Configurar una red.
	- 2. Compruebe si el modo LAN inalámbrica está disponible en Configurar una red.
	- 3. O bien, busque el icono [SCM] en la esquina inferior derecha de la barra de tareas y haga clic en él para abrir la ventana principal del Administrador de control del sistema, compruebe si el modo LAN inalámbrica está activado.

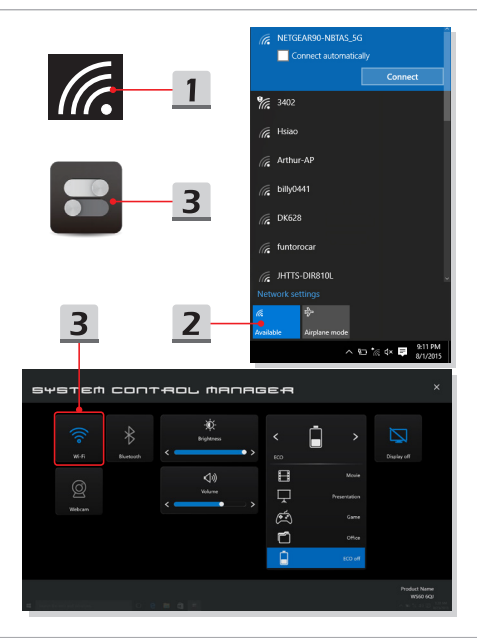

## <span id="page-47-0"></span>**Red LAN cableada**

Usar los cables y adaptadores de red para conectarse a Internet. Antes de configurar la conexión IP/PPPoE dinámica o de banda ancha (PPPoE) o la IP estática, contacte con su proveedor de servicios de Internet (ISP) o administrador de redes para obtener ayuda para configurar la conexión a Internet.

- ▶ Conexión IP/PPPoE dinámica
	- 1. Ir al escritorio. Busque el icono de **en la esquina inferior derecha de la barra** de tareas y haga clic con el botón derecho en él para seleccionar [Abrir redes y recursos compartidos].
	- 2. Elija [Cambiar configuración del adaptador].
	- 3. Haga clic con el botón derecho en [Ethernet] para seleccionar [Propiedades] en el menú desplegable.
	- 4. En la ventana Propiedades de Ethernet, seleccione la pestaña [Redes] y marque [Protocolo de Internet versión 4 (TCP/IPv4)]. Luego haga clic en [Propiedades] para continuar.
	- 5. Seleccione la pestaña [General], haga clic en [Obtener una dirección IP automáticamente] y [Obtener la dirección del servidor DNS automáticamente]. Luego haga clic en [Aceptar].

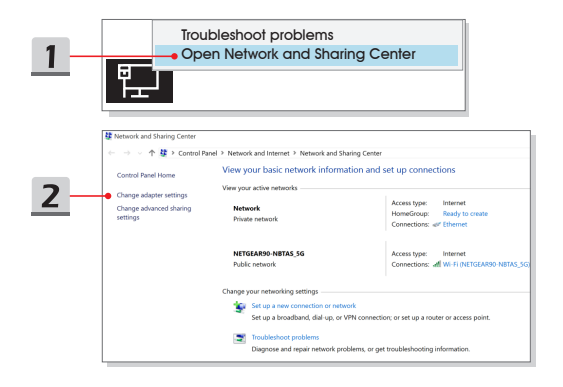

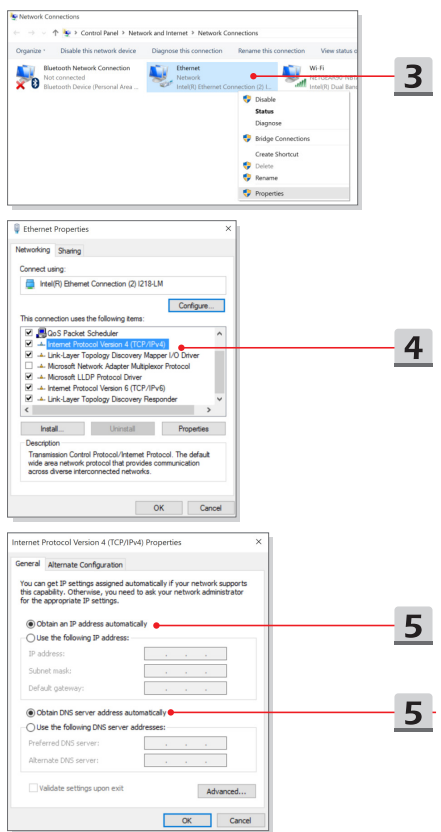

- ▶ Conexión de banda ancha (PPPoE)
	- 1. Ir al escritorio. Busque el icono de ien la esquina inferior derecha de la barra de tareas, haga clic con el botón derecho en él para seleccionar [Abrir redes y recursos compartidos].
	- 2. Seleccione [Configurar una nueva conexión o red] en [Cambiar su configuración de red].
	- 3. Seleccione [Conectarse a Internet] y haga clic en [Siguiente].
	- 4. Haga clic en [Banda ancha (PPPoE)].
	- 5. Rellene los campos Nombre de usuario, Contraseña y Conexión. Luego haga clic en [Conectar].

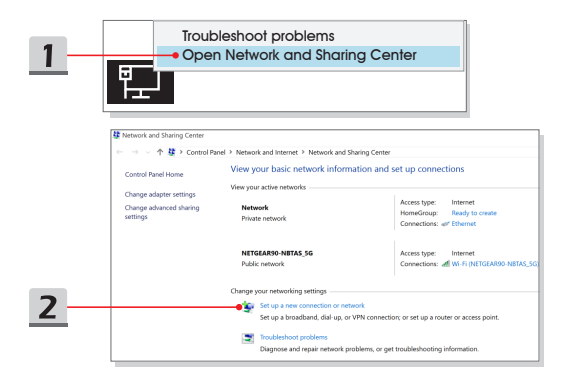

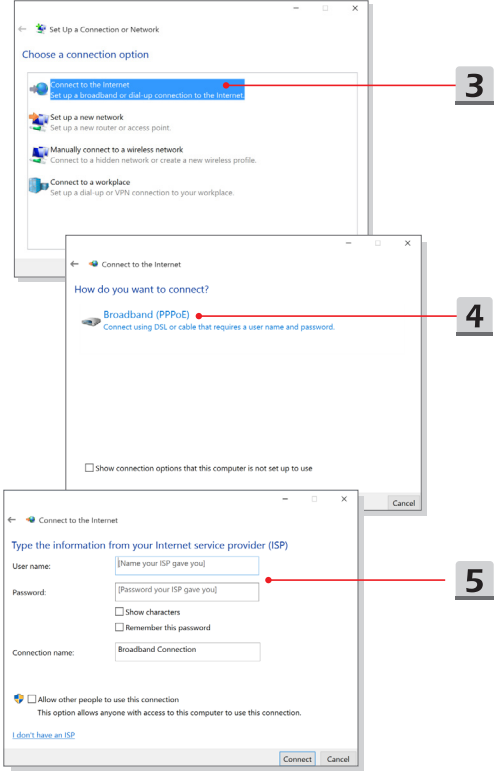

- ▶ Conexión con IP estática
	- 1. Siga los pasos anteriores 1 al 4 en Conexión IP/PPPoE dinámica.
	- 2. Seleccione la pestaña [General] y haga clic en [Usar la dirección IP siguiente] y [Usar las direcciones de servidor DNS siguientes]. Deberá rellenar la dirección IP, Máscara de subred y Puerta de enlace predeterminada, luego haga clic en [Aceptar].

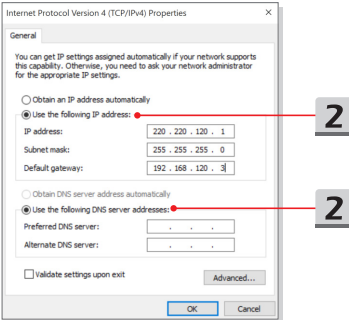

# <span id="page-52-0"></span>**Cómo configurar la conexión Bluetooth**

La asociación de Bluetooth es un proceso en el que dos dispositivos Bluetooth se comunican entre sí a través de una conexión establecida.

## **Activar la conexión Bluetooth**

- ▶ Comprobar el estado de Bluetooth Cuando el Modo avión está activado, la conexión Bluetooth estará desactivada. Antes de configurar una conexión Bluetooth, asegúrese de que el modo Avión esté desactivado.
	- 1. Ir al escritorio. Busque el icono de  $\Box$  en la esquina inferior izquierda de la pantalla y haga clic en él.
	- 2. Seleccione [Configuración] para abrir el menú [Configuración de Windows] y seleccione [Dispositivos] para entrar en el siguiente menú de Configuración.
	- 3. Seleccione [Bluetooth y otros dispositivos].
	- 4. [Active] la conexión Bluetooth si está [Desactivada].
	- 5. O bien, busque el icono [SCM] en la esquina inferior derecha de la barra de tareas y haga clic en él para abrir la ventana principal del Administrador de control del sistema. Compruebe si la conexión Bluetooth está activada.

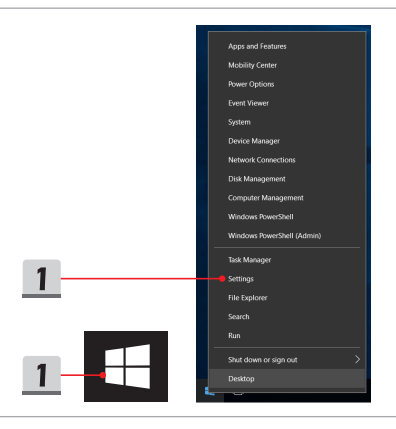

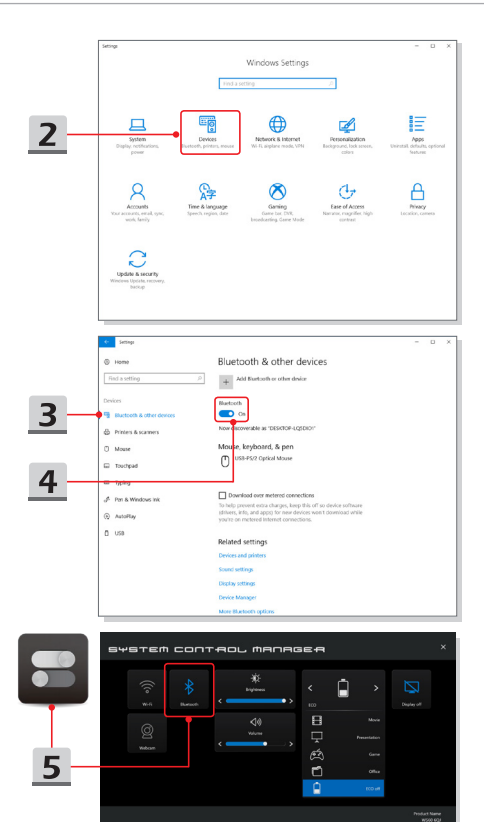

- ▶ Asociar los dispositivos Bluetooth
	- 1. Vaya a [Inicio/ Configuración/ Dispositivos] y busque [Bluetooth y otros dispositivos].
	- 2. Haga clic en [Añadir Bluetooth u otro dispositivo].
	- 3. Haga clic en [Bluetooth].
	- 4. Seleccione un dispositivo para iniciar la asociación.
	- 5. Escriba el código siguiendo las instrucciones del dispositivo que espera conectarse y haga clic en [Conectar] para continuar.

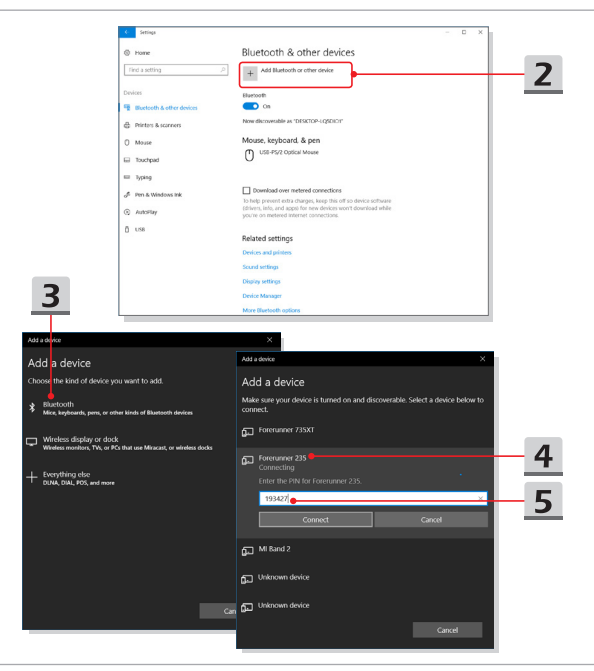

# <span id="page-55-0"></span>**Cómo conectar dispositivos externos**

Este portátil puede estar equipado con varios puertos I/O (entrada/salida), como USB, HDMI, DisplayPort y mini DisplayPort. Los usuarios podrán conectar varios dispositivos periféricos al portátil.

Para conectar estos dispositivos, consulte los manuales de instrucciones de cada dispositivo y luego conecte el dispositivo al portátil. Este portátil es capaz de detectar automáticamente dispositivos externos conectados y si no se detectan dispositivos, podrá activarlos manualmente desde el [menú Inicio / Panel de

control / Hardware y sonido / Agregar un dispositivo] para agregar los nuevos dispositivos.

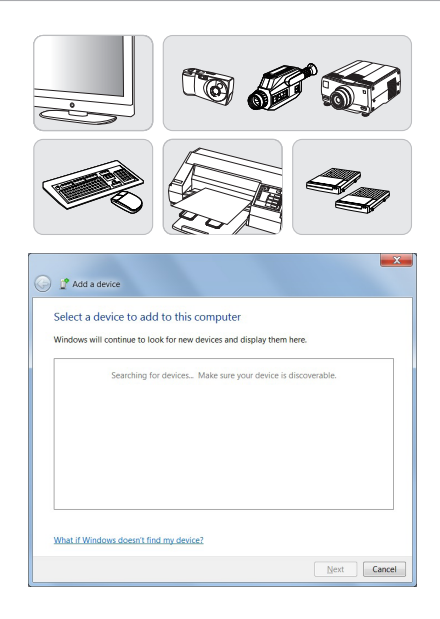

# <span id="page-56-0"></span>**Vídeo: Cómo usar la función RAID**

Este portátil soporta la tecnología RAID de diferentes niveles. RAID permite a los usuarios guardar los datos en múltiples discos duros o unidades solid state. Contacte con el distribuidor local para información más detallada y precisa y tenga en cuenta que las funciones RAID soportadas pueden variar dependiendo de los modelos comprados..

ea el vídeo de instrucciones en: https://youtu.be/u2C35-ctFbw

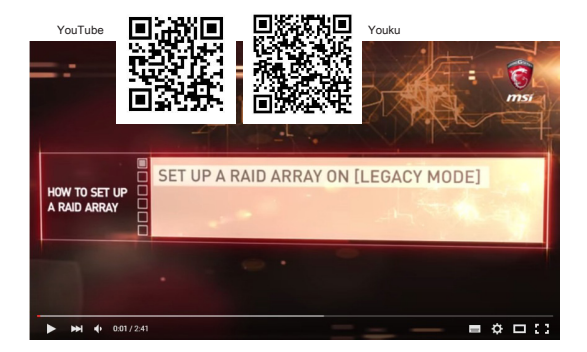

# <span id="page-57-0"></span>**Cómo elegir Select Boot Mode en la BIOS**

- 1. Encienda el sistema. En cuanto aparezca la pantalla del logotipo, presione la tecla DEL inmediatamente para entrar en el menú BIOS.
- 2. Mueva el cursor hasta la pestaña [Boot] y seleccione [Boot mode select] en Boot Configuration.
- 3. Para sistemas operativos que soportan BIOS basadas en UEFI (Windows 10 y Windows 8.1), se recomienda seleccionar [UEFI].
- 4. Para Windows 7 o versiones anteriores de Windows, seleccione el modo [Legacy].
- 5. Consulte las preguntas más frecuentes de MSI para obtener información sobre la instalación del sistema operativo Windows en el equipo portátil en https:// www.msi.com/faq/notebook-1971

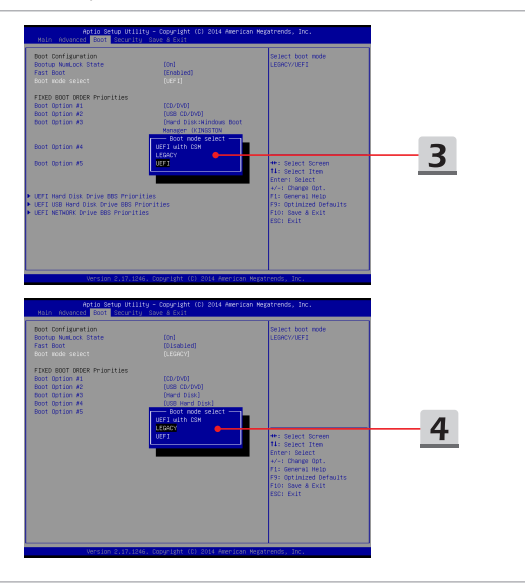

# <span id="page-58-0"></span>**Vídeo: Cómo restaurar el sistema operativo Windows 10 en los portátiles MSI**

Vea el vídeo de instrucciones en: https://www.youtube.com/watch?v=hSrK6xAQooU, para restaurar el sistema operativo Windows 10 usando [F3 Recuperación] y [Configuración de Windows 101 si lo necesita.

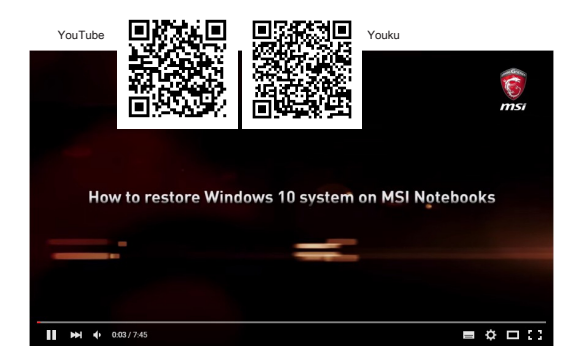

# <span id="page-59-0"></span>**Vídeo: Cómo usar MSI One Touch Install**

MSI **"One Touch Install"**, la aplicación de instalación con un clic, permite a los usuarios instalar correctamente todos los controladores de los portátiles MSI con sólo un clic..

Vea el vídeo de instrucciones en:

Windows 10/ 8.1: https://www.youtube.com/watch?v=ERItRaJUKQs

Windows 7: https://www.youtube.com/watch?v=43lnM4m-500

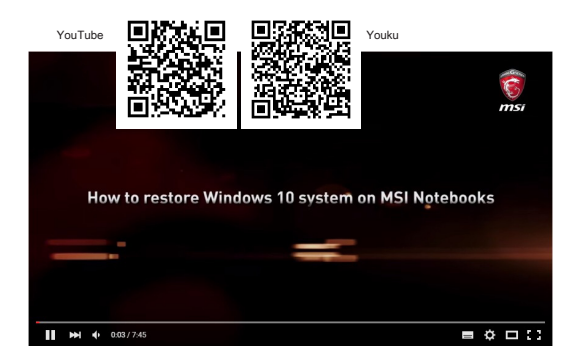

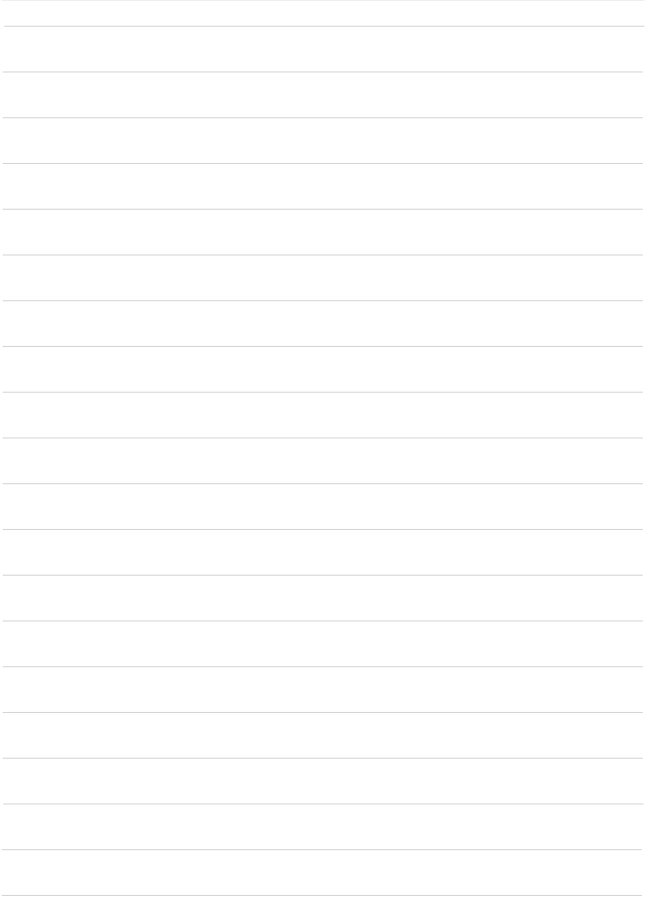